# SF 原価管理 4(Ver1.1)

令和 5 年 9 月 7 日

# 【追加機能】

<全般> マスター・各伝票・元帳に[横移動][縦移動] [先頭行へ][最終行へ]ボ タンを追加

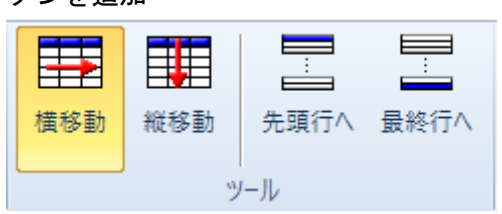

#### <ファイル> [業務時間設定]ボタンを追加

#### $-$  0  $\times$ **图 業務時間設定** ファイル (11) 工事管理 葉務時間 <mark>β 時 0 分 ~ 17 時 0 分</mark> 分 深夜残業 22 時 0 分 ~ 5 時 0 分 ■ ドライブ設定 休憩時間 開始時間 終了時間 名 → ページ設定(U)  $\overline{A}$  $0.00$  $0.00$ 8:00 17:00  $\overline{A}$ ♪♪ パラメーター  $\overline{\phantom{a}}$ 17:30 8:30 Hài マスター  $\overline{\phantom{a}}$ 業務時間設定 OK キャンセル

Ļ

[ユーザーサポートページ]ボタンを追加

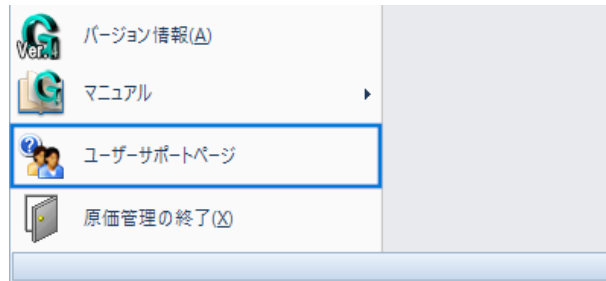

オプション ①基本設定に[行の高さ][リボンのタブをマウスホイールによって切 り替える]を追加

②全てのタブに[出荷時設定に戻す]を追加

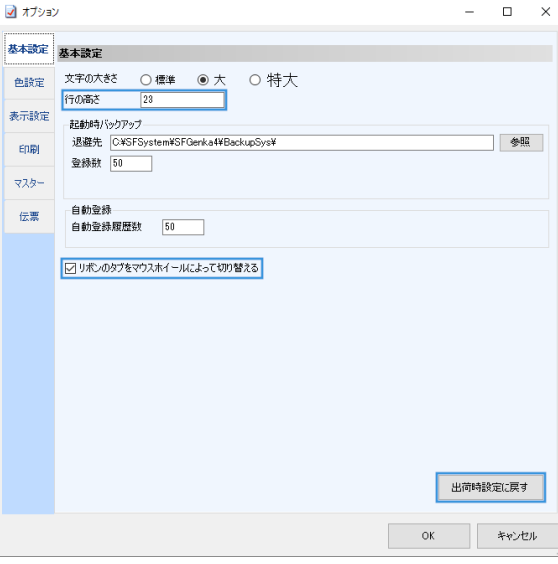

## ③ [表の色設定]を基本設定から[色設定]タブに移動

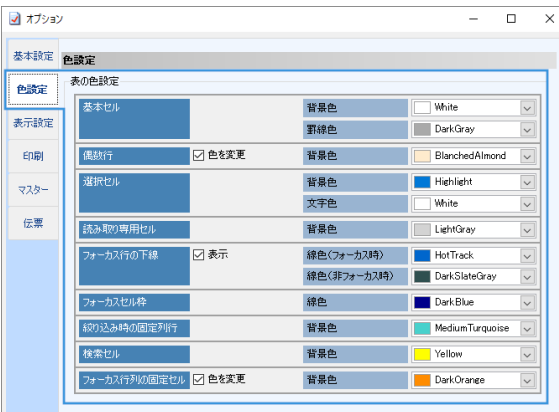

# ④表示設定に[日付が 1 か月先の伝票をエラー表示]を追加

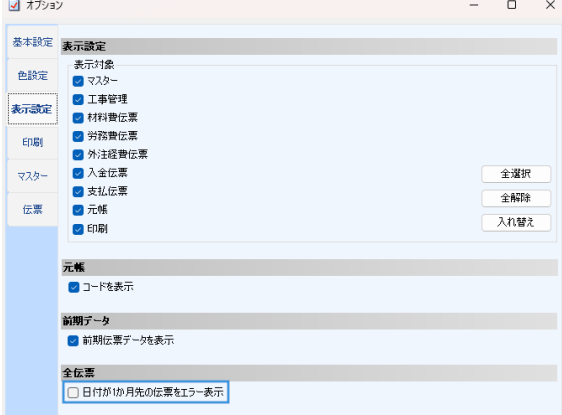

⑤印刷に[業者絞り込みで業者名の横に買掛締日を表示][絞り込み内 容を保存]を追加

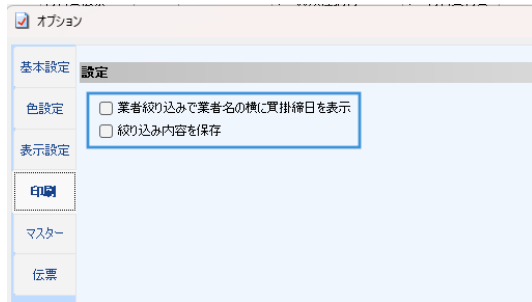

#### ⑥マスターに[自動登録時に確認メッセージを表示]を追加

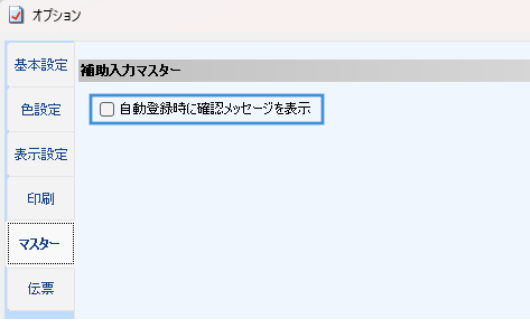

# ⑦伝票に[業者入力時日本語入力に切り替え][重量および金額の再計 算]を追加

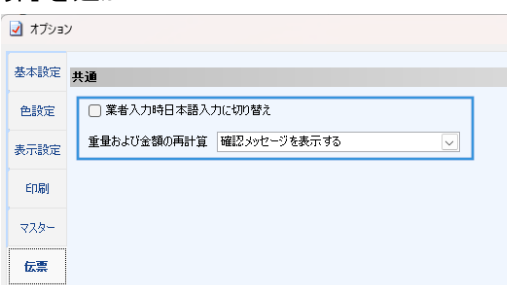

パスワード設定 パスワードの登録時と入力時の画面に文字数制限「4~8文字」を記載

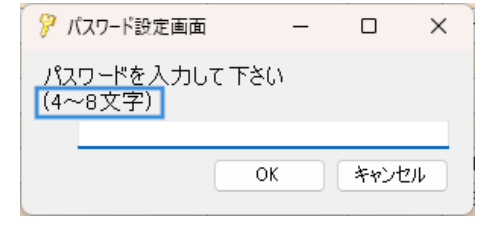

メンテナンス ①退避復元に前期データ[退避・復元]を追加

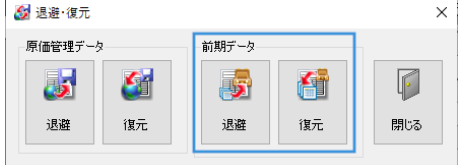

②削除工事リストで工事を戻す作業を行うと、バックアップファイル を作成する機能を追加

③[更新ファイルにより更新][更新履歴]を追加

([更新ファイルにより更新]は次回の更新より使用可能)

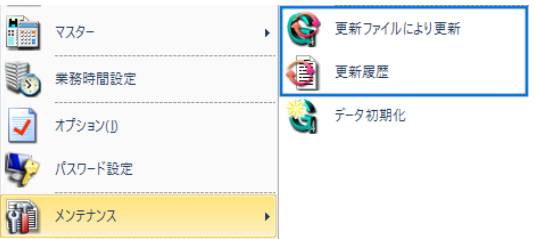

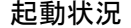

起動状況 起動しているユーザーを解除できる機能を追加

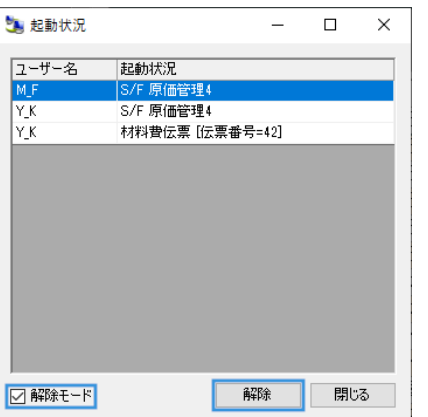

ステータスシート ①コンピューター情報に[コンピューター名][ユーザー名]を追加

②ネットワーク設定の場合、原価管理 4 の[NetMaster][原価管理デー タ]にパスを表示

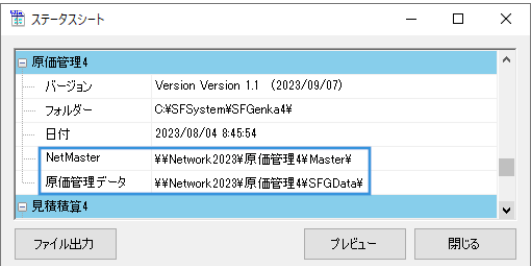

# <マスター>

全般 ①【費目マスター】【作業マスター】【部位マスター】で、ツリーとツ

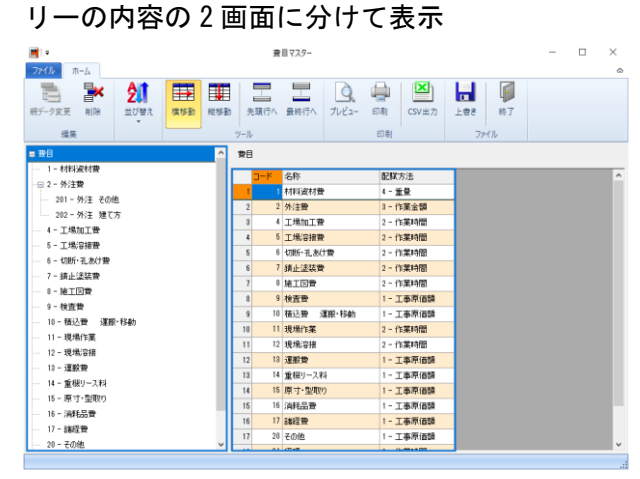

# ②【業者マスター】【納入先マスター】【発注者マスター】【入力補助マ スター】に[表示]の項目を追加

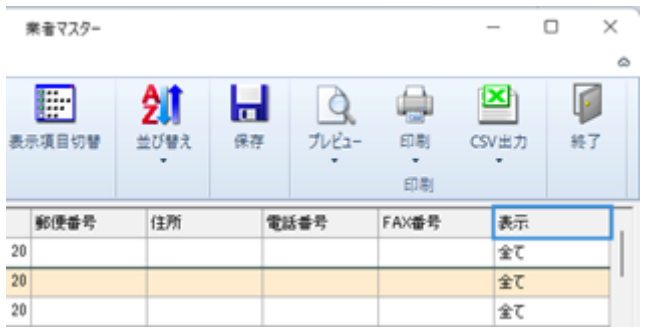

労務費マスター ①所属マスターに[並び替え]ボタンを追加

|      | 所属マスター |    |       |      |     |              |  |  |  |
|------|--------|----|-------|------|-----|--------------|--|--|--|
| ファイル | ホーム    |    |       |      |     |              |  |  |  |
| 围    |        | ш  |       |      |     |              |  |  |  |
| 削除   | プレビュー  | 印刷 | CSV出力 | 並び替え | 横移動 | 縦移動          |  |  |  |
|      |        | 印刷 |       |      |     | $\mathbf{A}$ |  |  |  |

②CSV・Excel ファイル用の[読み込み]ボタンを追加

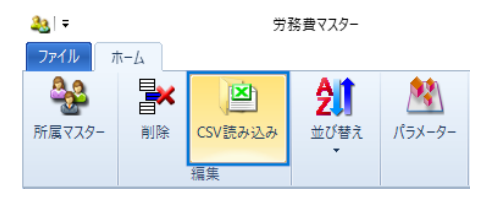

# ③表示設定に[元帳に表示]を追加

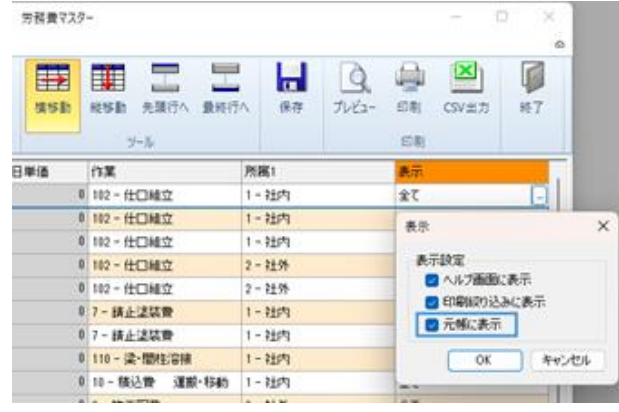

# 業者マスター [検索キー]の項目を追加

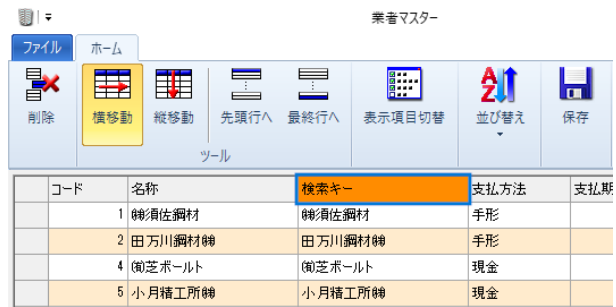

単位マスター [金額計算方法(材種が\*または空欄時)]の項目を追加

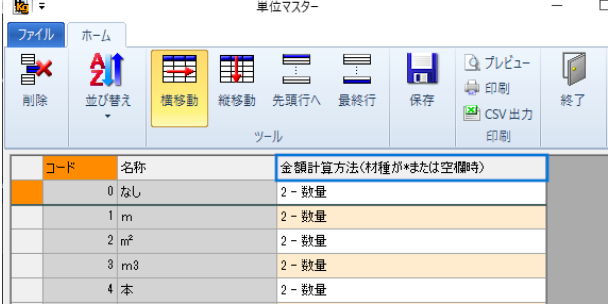

入力補助マスター [摘要ヘルプ]の項目を追加

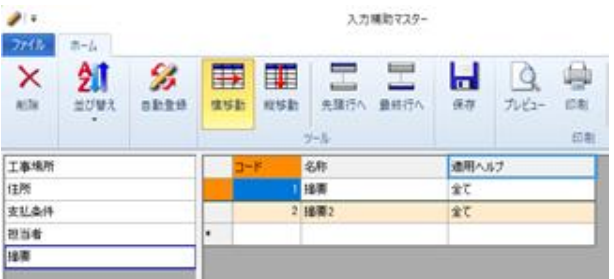

# <工事管理>

全般 工事管理・実行予算登録・重量時間登録の変更を行うと、バックアッ プファイルを作成する機能を追加

### 工事管理 ①ファイル-オプションに[部門にコードを表示]を追加

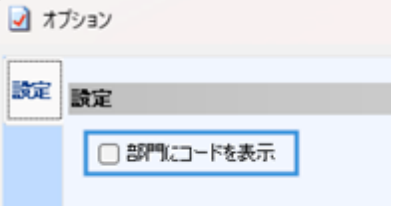

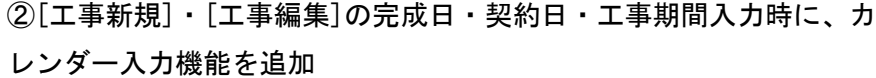

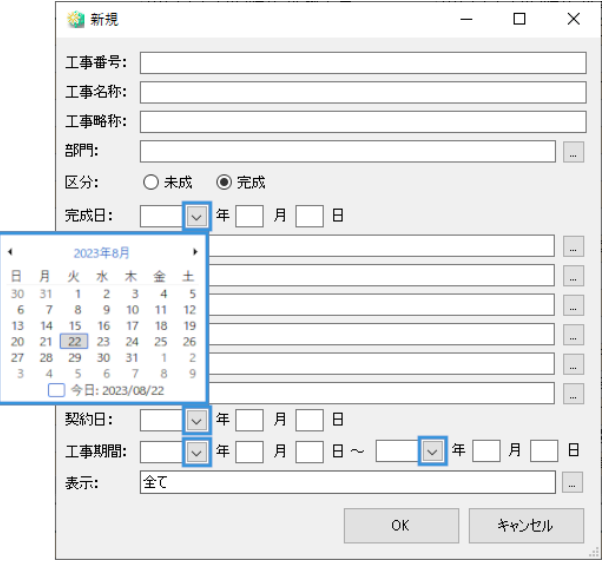

# ③[並び替え]ボタンを追加

|      | 工事管理 |      |     |             |      |         |
|------|------|------|-----|-------------|------|---------|
| ファイル | ホーム  |      |     |             |      |         |
|      |      |      |     |             |      |         |
| 工事新規 | 工事編集 | 工事削除 |     | 前のデータ 次のデータ | 並び替え | 列サイズ初期化 |
| 工事管理 |      |      | データ |             |      |         |

④[請求・入金参照]-[請求]に[摘要]を追加

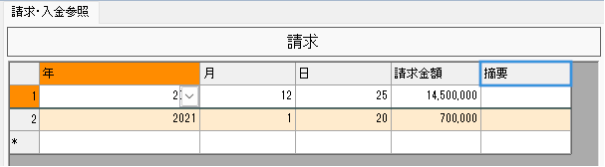

⑤プレビュー・印刷・CSV 出力に[工事登録リスト][工事個別表]を追 加

```
工事管理
```
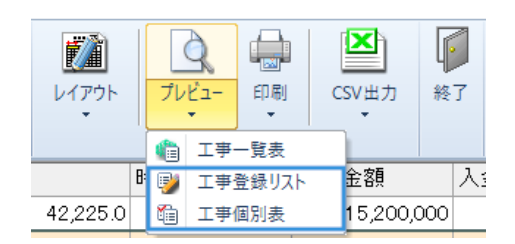

⑥[契約金額]-[追加予算]のセルに「0~9」または「Backspace」の入 力で、[追加契約金額]の入力画面を表示する機能を追加

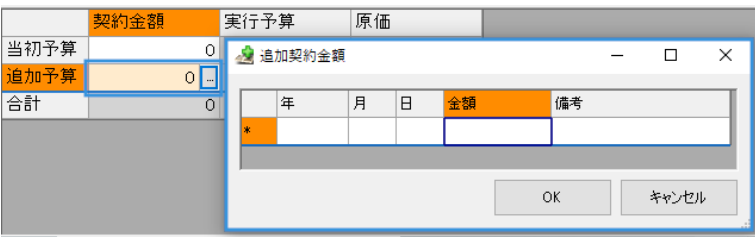

実行予算登録 ①ファイル-オプションに[小計出力][CSV にヘッダーデータを出力] を追加

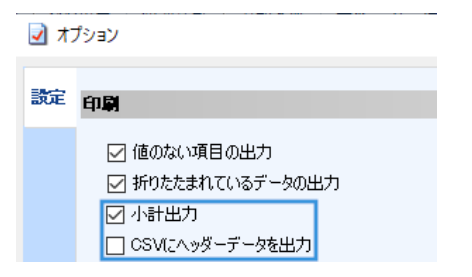

#### ②[レイアウト設定][経費連動]ボタンを追加

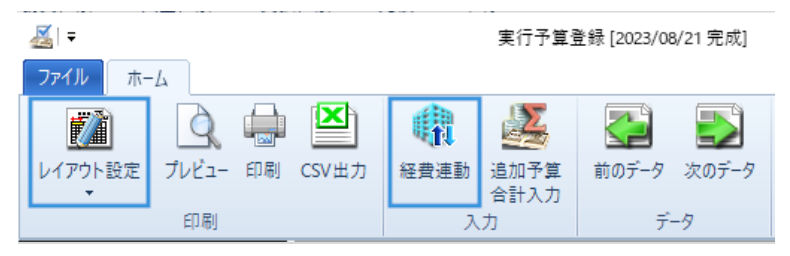

③[追加契約金額]・[追加予算]のセルに「0~9」または「backspace」 の入力で、[追加契約金額]・[追加実行予算]の入力画面を表示する機 能を追加

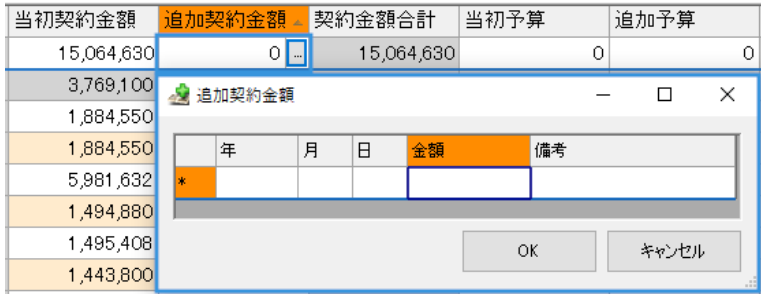

④[追加予算]-[追加実行予算]で、日付入力の有無を確認して、現在の 日付を自動入力する機能を追加

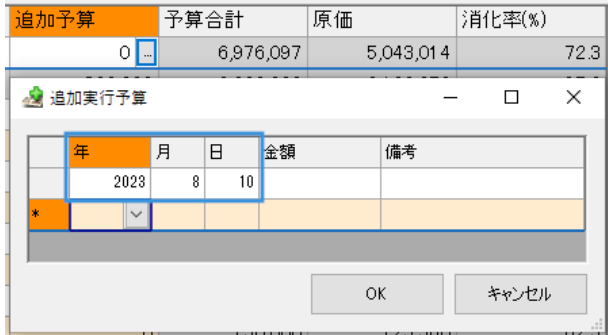

重量時間登録 ファイル-オプションに[小計出力][CSV にヘッダーデータを出力]を 追加

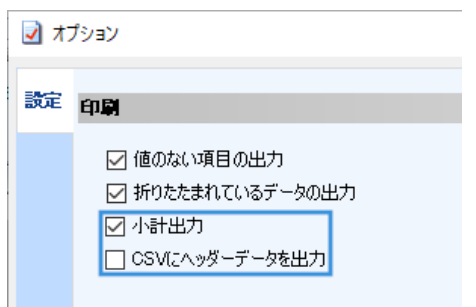

### 原価一覧表 のファイル-オプションで[金額の発生していない工事を表示]を追加

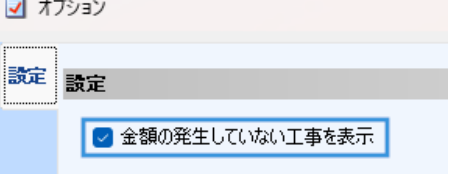

 $\mathcal{L}$ 

# ②ヘッダーに絞り込み機能を追加

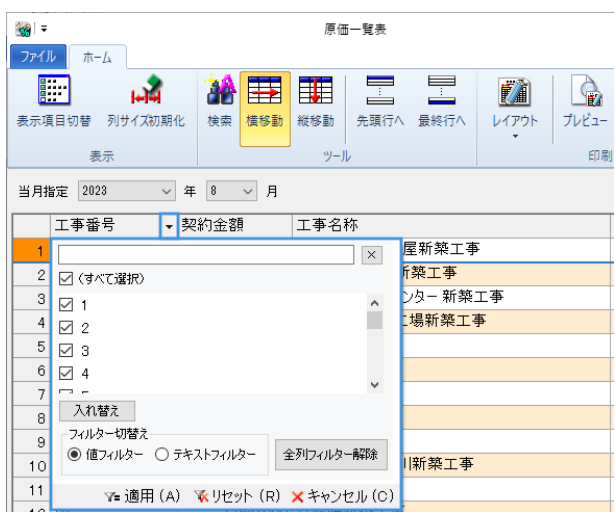

# 予算原価対照表 ①グラフ表示-ファイル-オプションの工事予算原価比較に[工事予算 原価比較での金額が 0 の項目を表示]を追加

工事原価構成に[色設定][グラフの枠線を表示]を追加

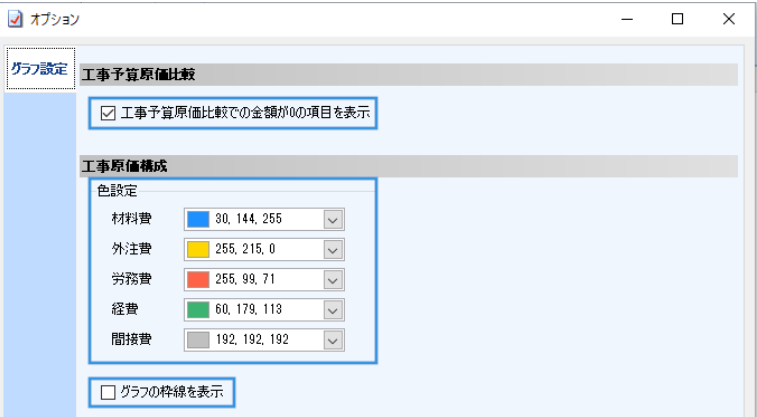

### ②[内訳]ボタンを追加

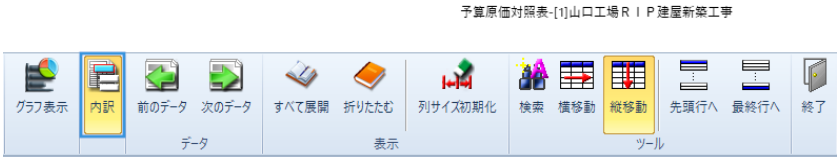

③[プレビュー・印刷]のヘッダー情報に、[10 進数]または[60 進数]を 追加

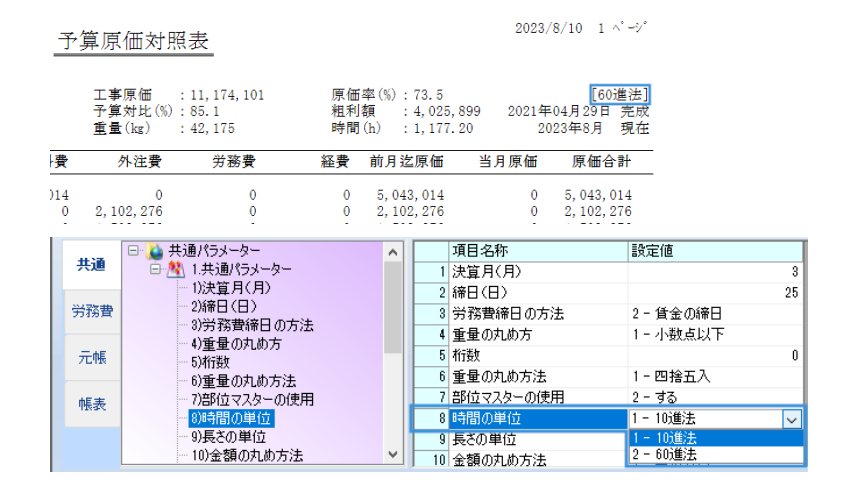

#### く伝票全般> (1)伝票の複数選択削除に対応

②[表示項目切替]で、入力しないとエラーになる項目名に(※)を記載

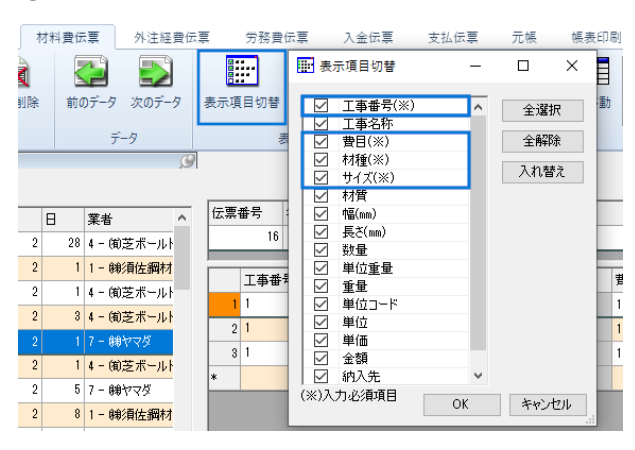

#### ③レイアウト設定を複数管理できる機能を追加

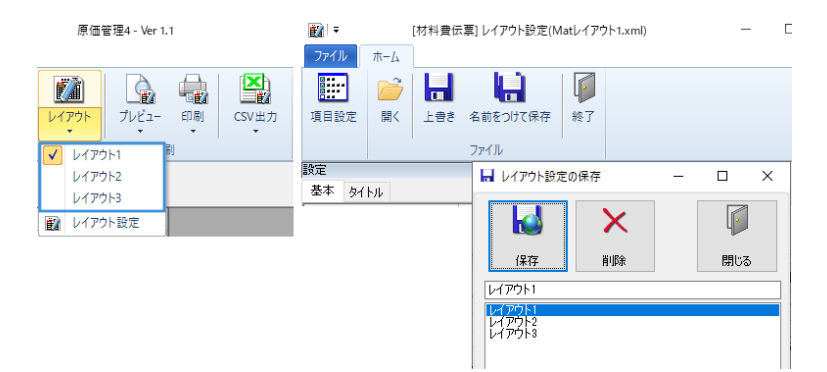

# ④[伝票番号]の変更に対応

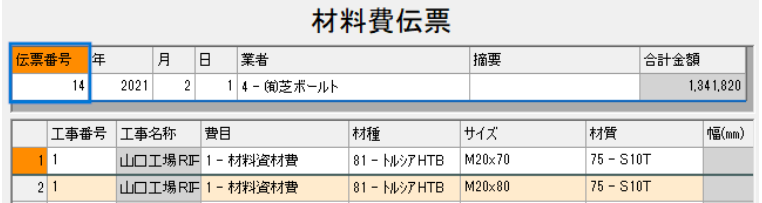

# ⑤伝票の日付入力時に、カレンダー入力機能を追加

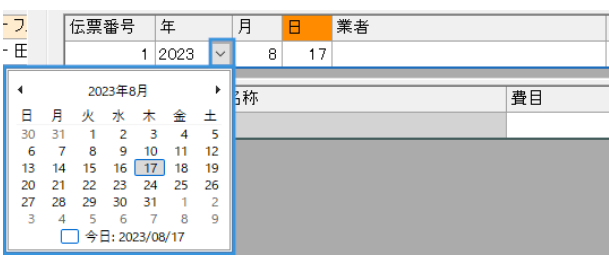

# ⑥業者選択画面にキーワードの絞り込み機能を追加

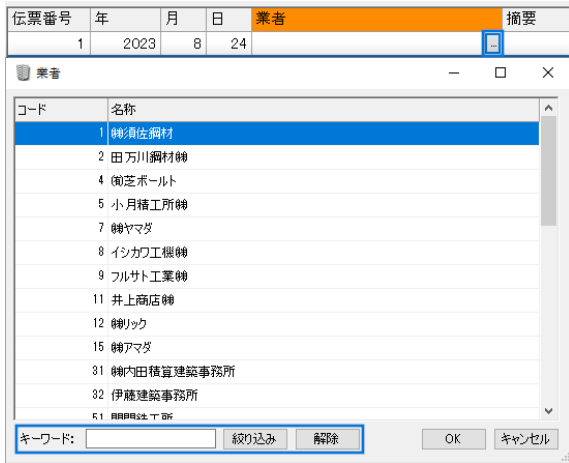

⑦工事選択画面の表示方法を[工事名称][工事略称][すべて]から選択 ができる機能を追加

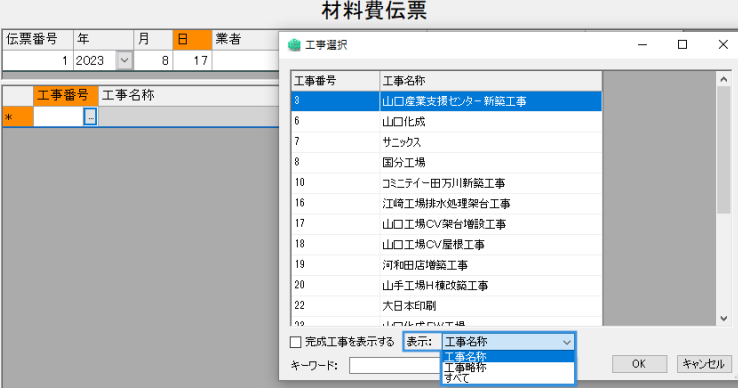

# ⑧工事選択画面にキーワードの絞り込み機能を追加

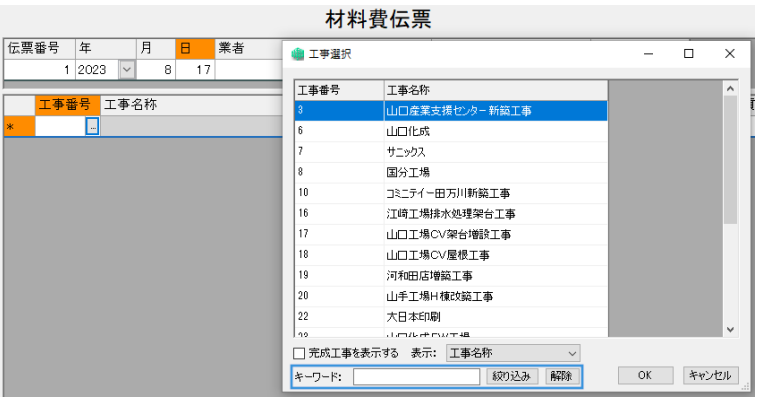

#### ⑨伝票番号等の数値の範囲指定を追加

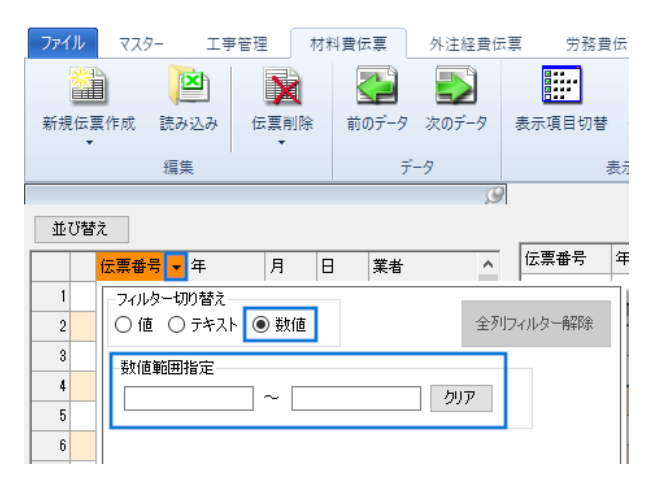

⑩ステータスバーに「行:カレント行/総表示データ数」を表示する機 能を追加

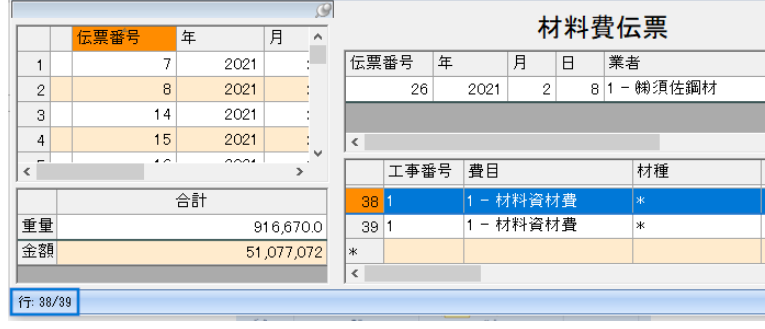

# <材料費伝票> ①[読み込み]の割り当て項目に[サイズ 1]~[サイズ 4]を追加

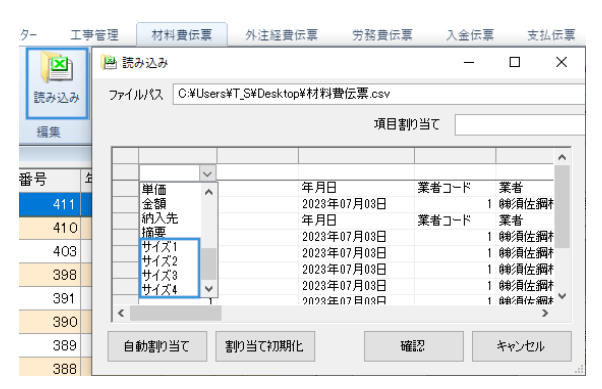

②前回入力した[単価]の値を業者ごとに保存し、新規追加時に材種・ サイズ・材質がそろった場合に単価を呼び出す機能を追加 (材種が\*または空白のときは保存されません)

# <外注費伝票> [すべて][外注費][経費]の表示切替ボタンを追加

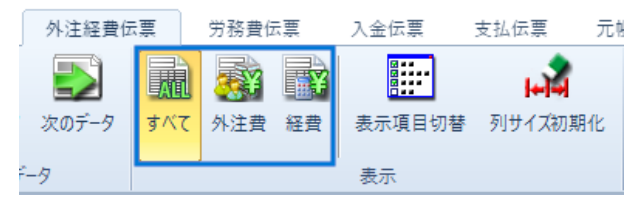

### <労務費伝票> ①[表示項目切替]に[単価]と[時間範囲]の項目を追加

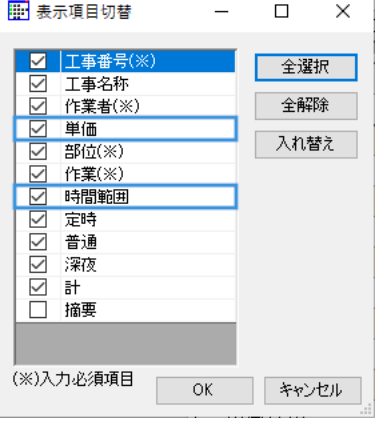

②時間範囲の設定に「早出を考慮する」を追加

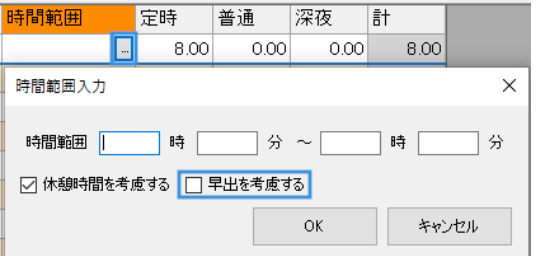

# <元帳>

# 全般 ①レイアウト設定を複数管理できる機能を追加

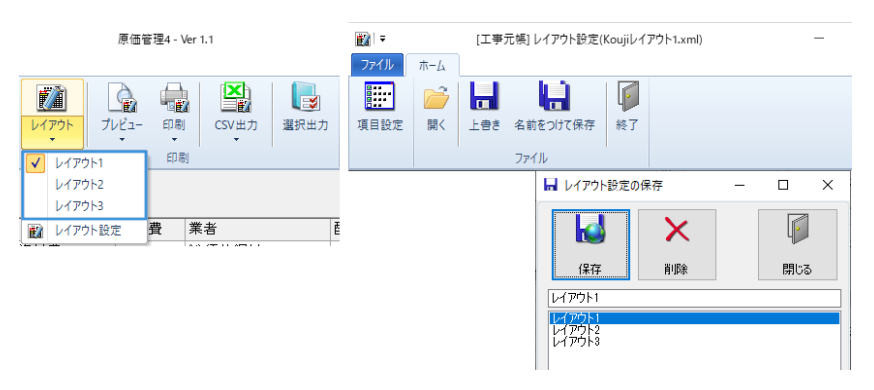

# ②[プレビュー][印刷][CSV 出力]ボタンに[月で集計]を追加

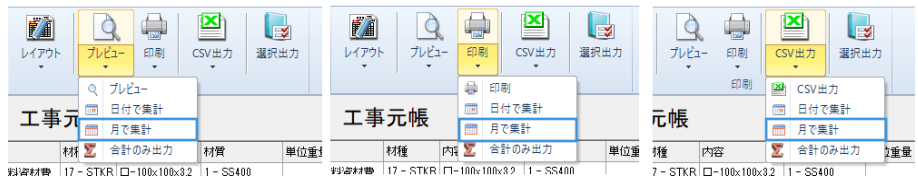

# ③[選択出力]ボタンを追加

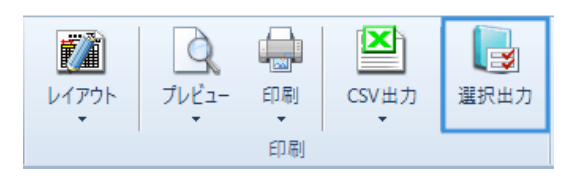

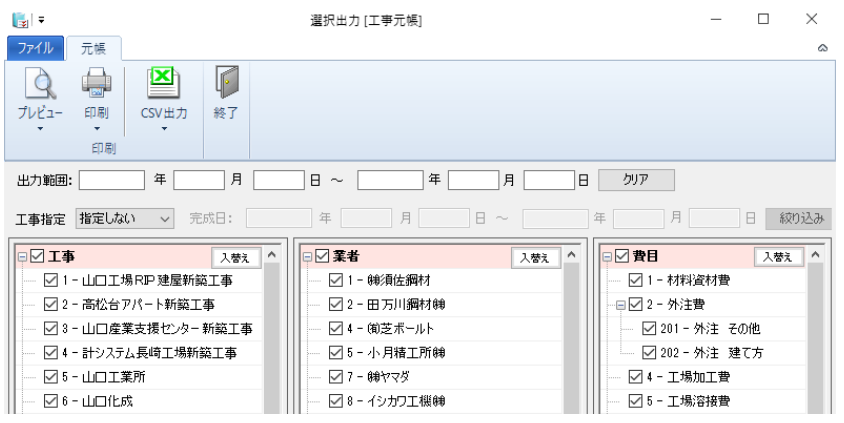

# ④ヘッダーに日付の絞り込み機能を追加

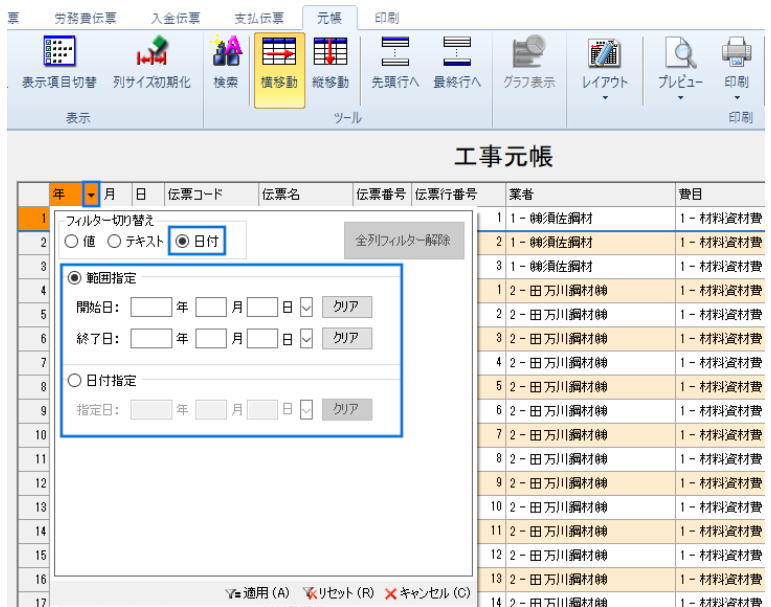

⑤ステータスバーに「行:カレント行/総表示データ数」を表示する機 能を追加

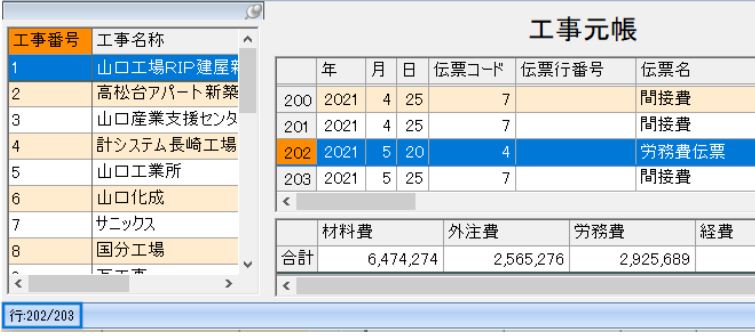

# 工事元帳 伝票明細欄に[配賦方法]の項目を追加

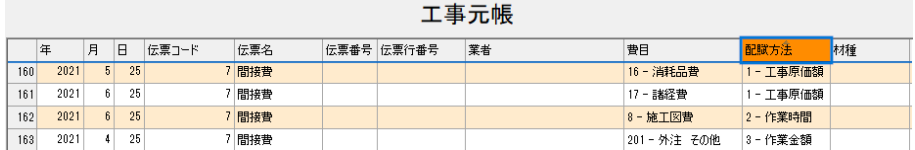

### 工数元帳 [グラフ表示]ボタンを追加

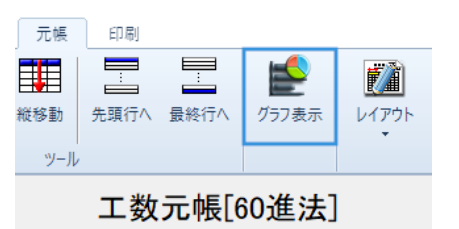

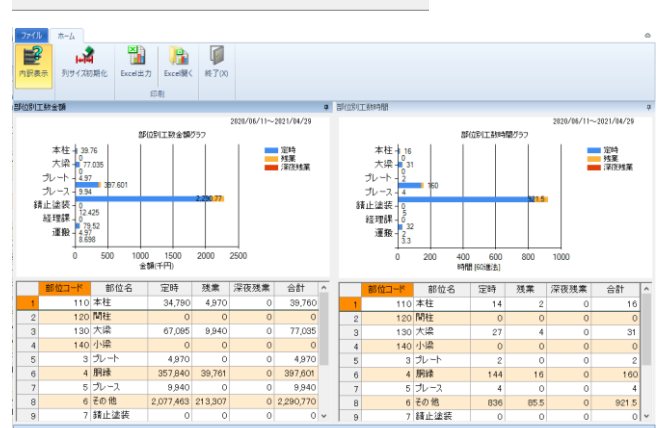

#### <帳表印刷>

### 全般 ①帳表印刷タブに帳表印刷のメイン画面を表示するように変更

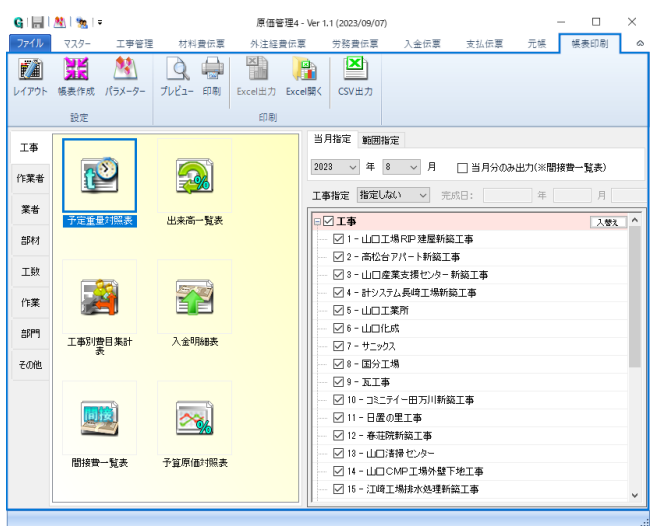

# ②[工事指定]が[完成]のとき、完成日の絞り込み機能を追加

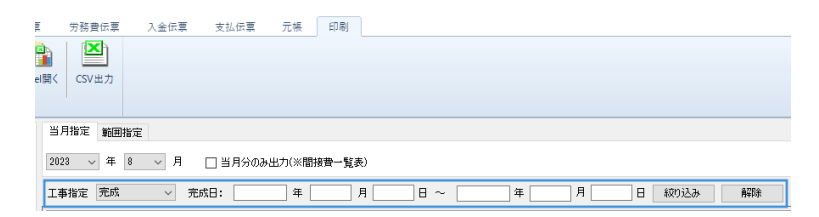

[部位][作業]の絞り込みを追加

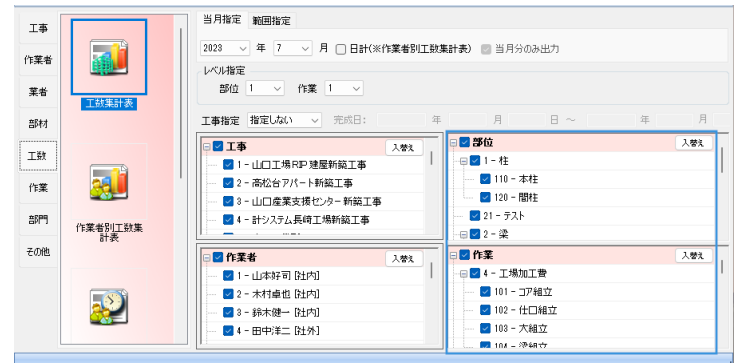

### 部門 工事別原価管理表-レイアウト-項目設定に「(前月迄計)」を追加

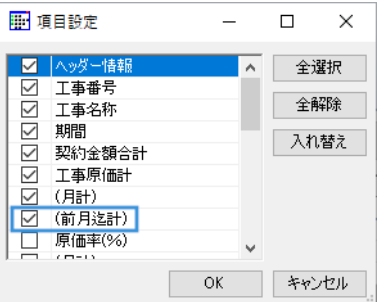

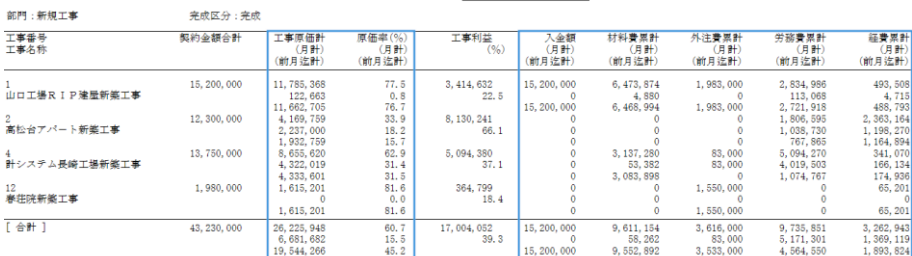

工事別原価管理表

# その他 ①工事別納入先別材種集計表-レイアウト-設定項目に「単位」を追加

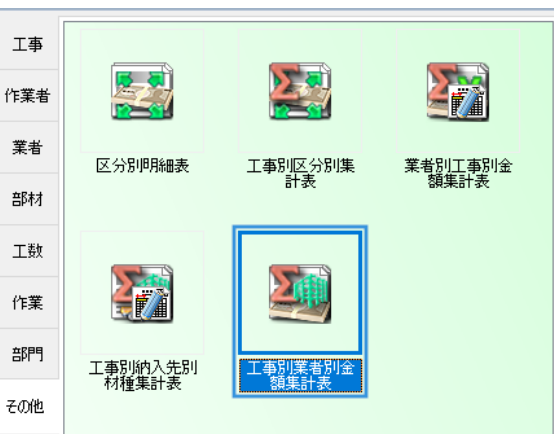

# ②[工事別業者別金額集計表]を追加

<ドライブ設定> 原価管理のショートカットを「Shift+ダブルクリック」でドライブ設 定を単独で立ち上げる機能を追加

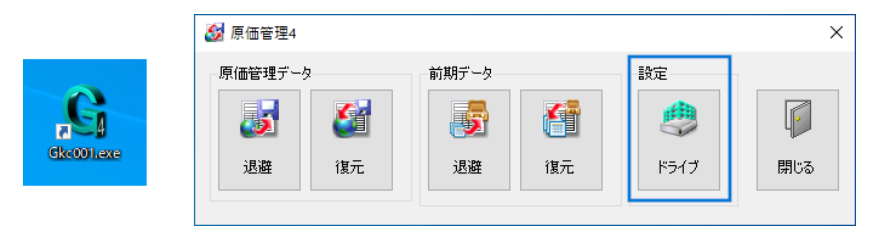

<コンバート> 原価管理 4 を初めて起動する時に原価管理 3 からコンバートファイル を選択できる機能を追加

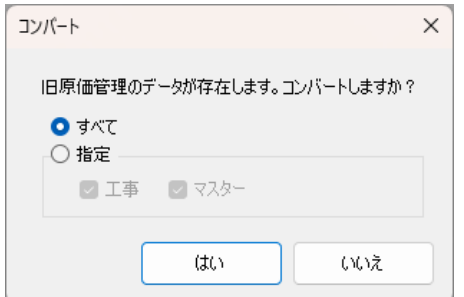

# <パラメーター>

## 画面 パラメーター設定画面にショートカットキーを追加

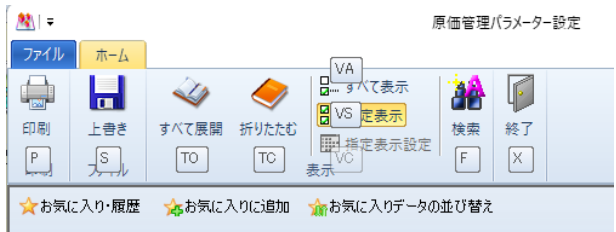

#### -共通-

1.共通パラメーター

17)出力フォルダーで未対応文字(\* ¥ / : ? < > |) を入力できないようにしま した。

#### 20)会社名

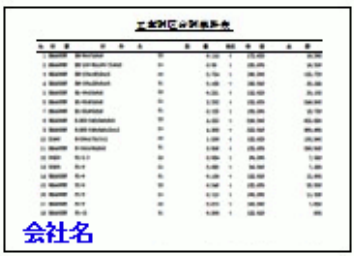

21)会社名出力 ························· 1-なし/2-左下/3-中下/4-右下/5-右上

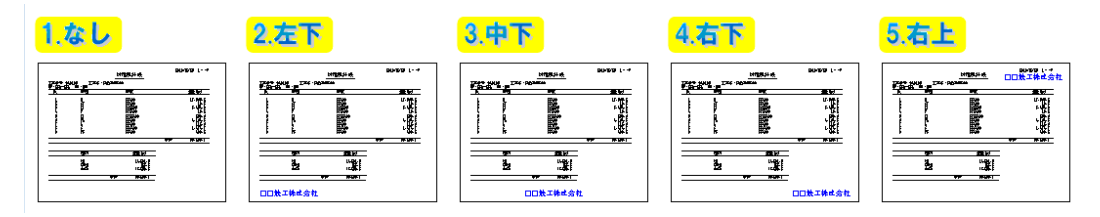

#### -元帳-

3.工事元帳

3)工事元帳の工数表示方法 ·············· 1-集約/2-明細

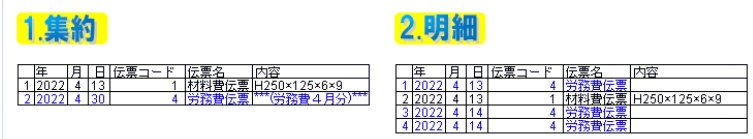

#### -帳表-

13.買付支払一覧表

2)買い付けのない業者を表示 ············ 1-しない/2-する

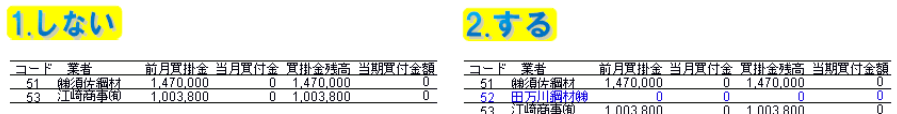

現計時間

 $16.00 - 3.00 - 19.00$  $48.00$  7.30 55.30

 $\frac{6.00}{32.00}$  $\frac{1.30}{4.30}$  $\frac{17.30}{36.30}$ 

#### 17.作業者別工数集計表

3)工事別に出力 ························ 1-しない/2-する

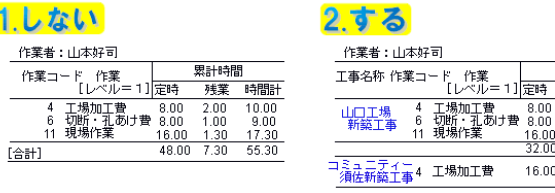

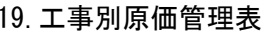

2)原価ゼロ工事出力 ···················· 1-しない/2-する

[合計]

1.しない

15<br>江崎工場工事 4,725,000

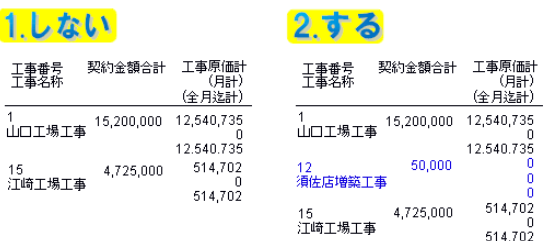

- 20.区分別明細表
- 21.工事別区分熱集計表
- 22.業者別工事別金額集計表
- 23.工事別業者別金額集計表
- 24.工事別納入先別材種集計表
	- 2)ゼロ表示 ···························· 1-しない/2-する

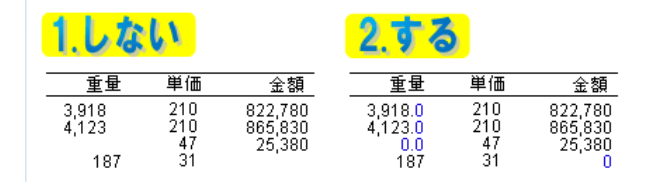

- 20.区分別明細表
- 21.工事別区分別集計表
- 22.業者別工事別金額集計表
- 23.工事別業者別金額集計表
- 24.工事別納入先別材種集計表

3)重量合計 ···························· 1-kg のみ/2-すべて

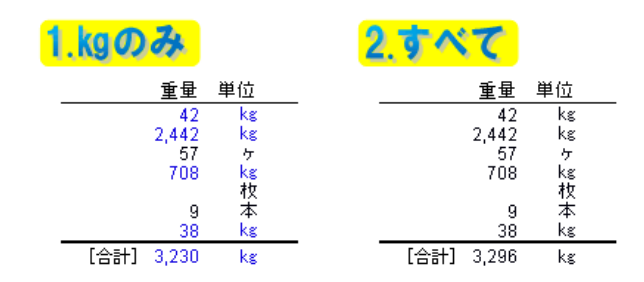

#### 20.区分別明細表

4)金額ゼロの明細表示 ·················· 1-しない/2-する

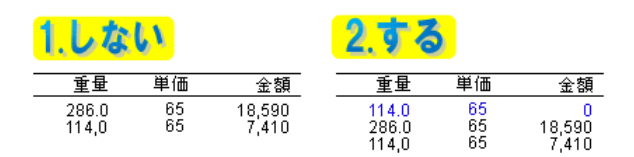

# (株)データロジック

〒759-3113 山口県萩市大字江崎 25-1

E-Mail [info@datalogic.co.jp](mailto:info@datalogic.co.jp)